ソフトウェア更新手順 以下の手順にそってソフトウェア更新を行います。

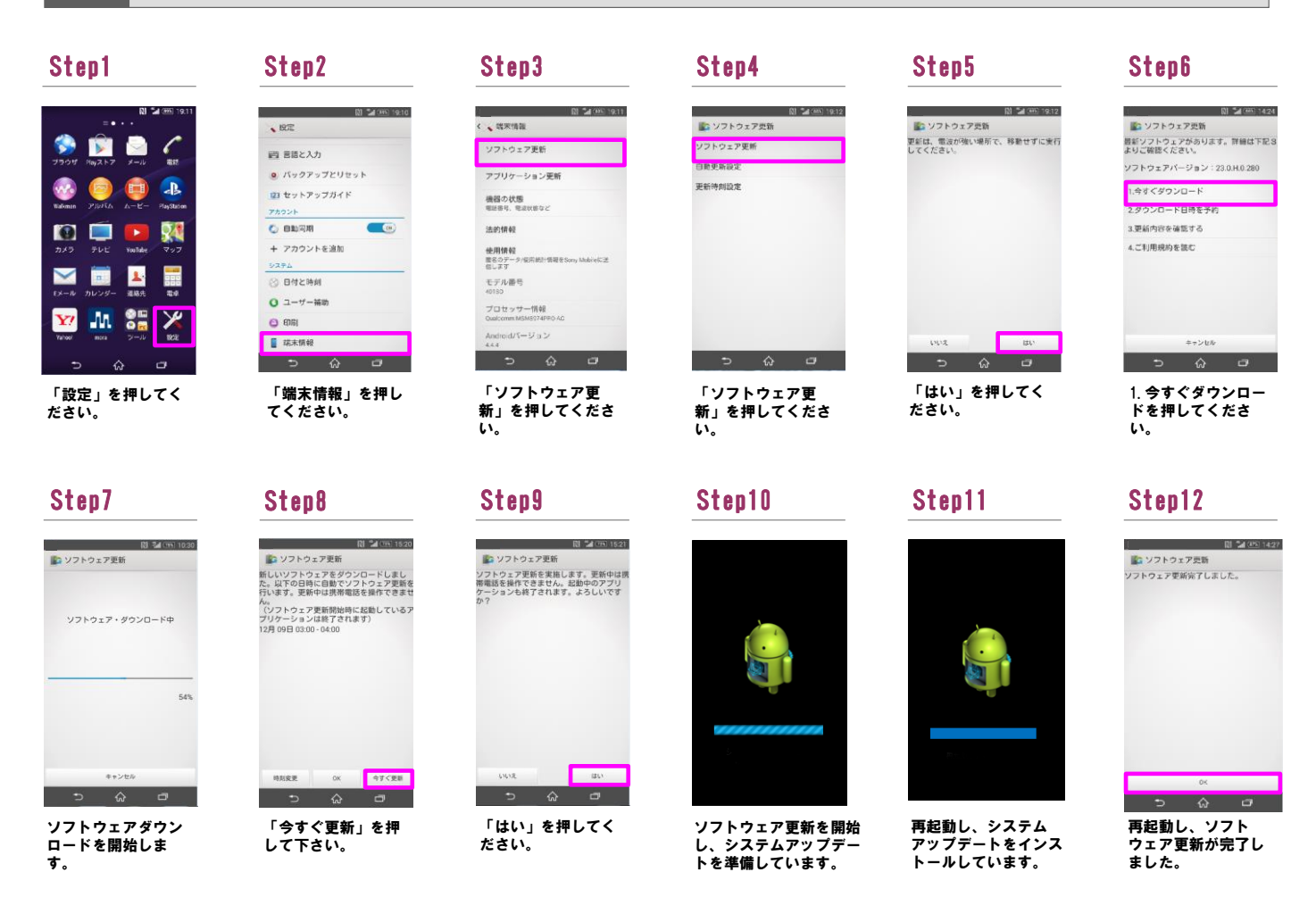

2 シフトウェアバージョンの確認 以下の手順でソフトウェア更新が正常完了したことを確認できます。

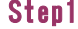

| 阳调<br>399 19:11 |               |                      |                  |
|-----------------|---------------|----------------------|------------------|
| ブラウザ            | <b>Mayストア</b> | メール                  | 電話               |
| Walkinger       | 内<br>PINKA    | $\Box$<br>$A - B -$  | Æ<br>PlayStation |
| カメラ             | テレビ           | <b>YouTube</b>       | マッフ              |
| $E \times -R$   | b.<br>カレンダー   | 連絡先                  | 取幸               |
| <b>Tahoo!</b>   | ЛΛ.<br>mora   | $\frac{9}{9}$<br>フール | Wii              |
| ∍               | ⋒             |                      | ⊐                |

「設定」を押してく ださい。

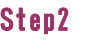

 $[0]$   $\leq$   $(30)$   $9.10$  $\sqrt{BC}$ 西部と入力  $\overline{a}$  Ky $\overline{y}$  Xy $\overline{y}$ **23 セットアップガイド** アカウント  $O$  enem  $\bullet$ + アカウントを追加 システム<br>- 39 日付と時刻  $Q = -\frac{1}{2} - \frac{1}{2}$  $O$  FIRE ■ 端末情報

## 「端末情報」を押し てください。

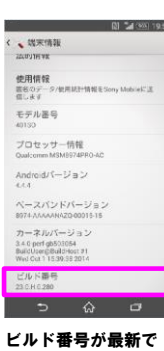

Step3

ビルド番号が最新で あることを確認して ください。